- 1. Login to your PG&E account.
- 2. Click on the "Cost & Usage" banner (may say "Energy Details").
- 3. Click on the "Green Button Download My Data" button.
- 4. Click on "Monthly Data" (may say "Export all bill totals", also click on "CSV" if there is an option)
- 5. Click on "Interval Data" (may say "Export all bill totals", also click on "CSV" if there is an option)
- 6. Click on "Green Button Download" (may also say "Export")

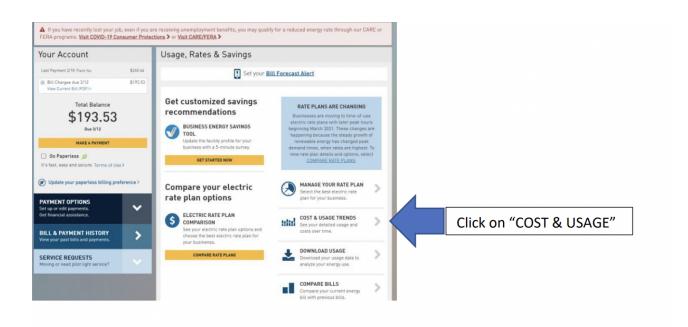

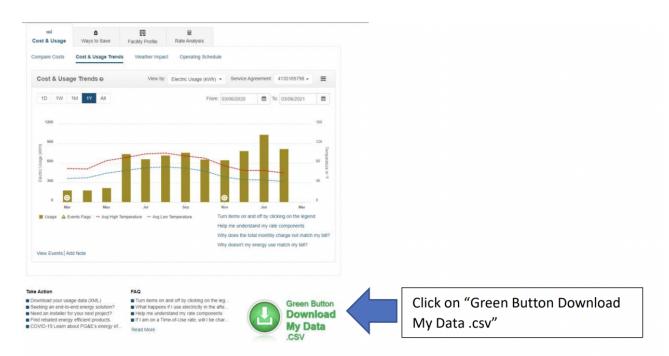

| Green Button Download (C       | SV)                  | ×       |                                        |
|--------------------------------|----------------------|---------|----------------------------------------|
| O Interval Data   Monthly Data |                      |         | Click on "Monthly Data"                |
| From: 03/09/2018               | To: 02/22/2021       | 1       |                                        |
|                                |                      |         | [                                      |
| Cancel                         | Green Button Downloa | d (CSV) | Click on "Green Button Download (CSV)" |

After downloading your "Monthly Data," Repeat this process and download your "Interval Data"